# Follett Discover

# Department Administrator

Manage and Review Adoptions

Follett Discover is a powerful online tool that transforms the course materials discovery and adoption process for faculty, and helps students obtain, organize and instantly access their required and recommended course materials from within your learning management system. Follett Discover Administrator role is designed to work with the faculty experience and allow department administrators to manage adoptions.

This quick reference guide provides instructions on how to:

- Set adoption permissions
- Review and approve submitted adoptions
- Pre-approve materials for faculty
- View adoption progress and compliance at a glance

## **Getting Started**

#### **To access your Follett Discover website**:

- 1. Access your institution's Follett Discover site.
- 2. Log in with your email address and password.
- 3. The My Departments dashboard is displayed.

*Note: Contact your campus store manager if you currently do not have an administrator account or need to update your department access.*

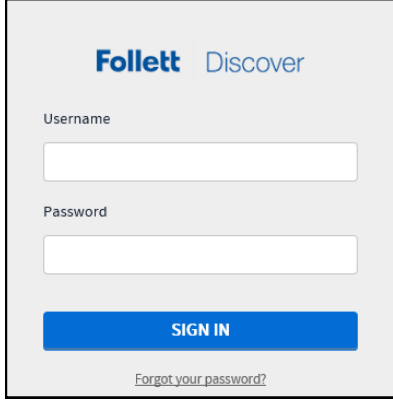

**Tip:** Forgot your password?

Click the Forgot your Password link below the login box.

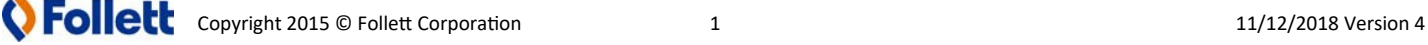

## **Set Adoption Permissions**

Within each department you have the ability to select the adoption permissions and discover materials to pre-approve.

#### **To set the adoption permissions for a department**:

- 1. Click **Set Adoption Permissions** to set permissions
- 2. Select the adoption permission you want to assign for the department (see the grid below)
	- Adoption permissions can be set separately for Faculty and Concierge users.
- 3. Click the **Save** button

**Note**: Pre-approved materials can be chosen for all permission options and will not require your approval before the adoption is sent to the campus store.

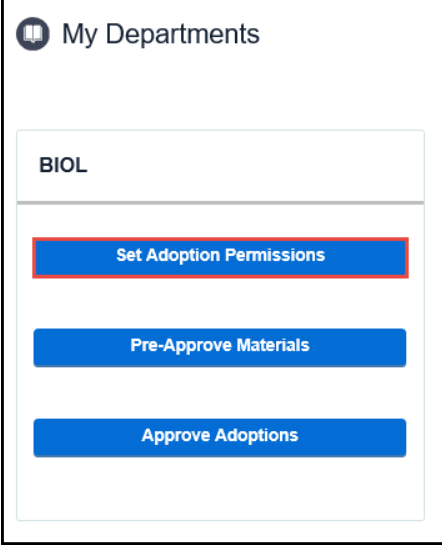

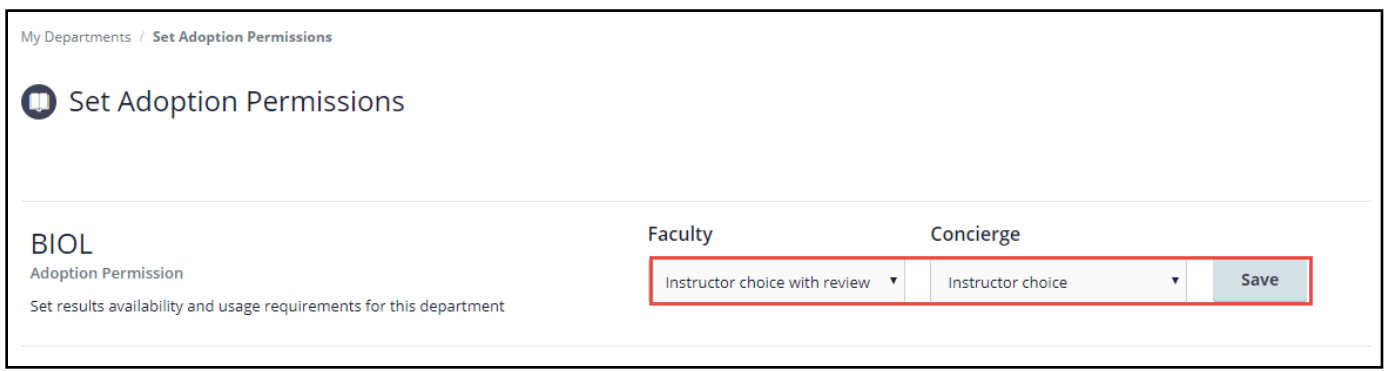

#### **Adoption Permission Options:**

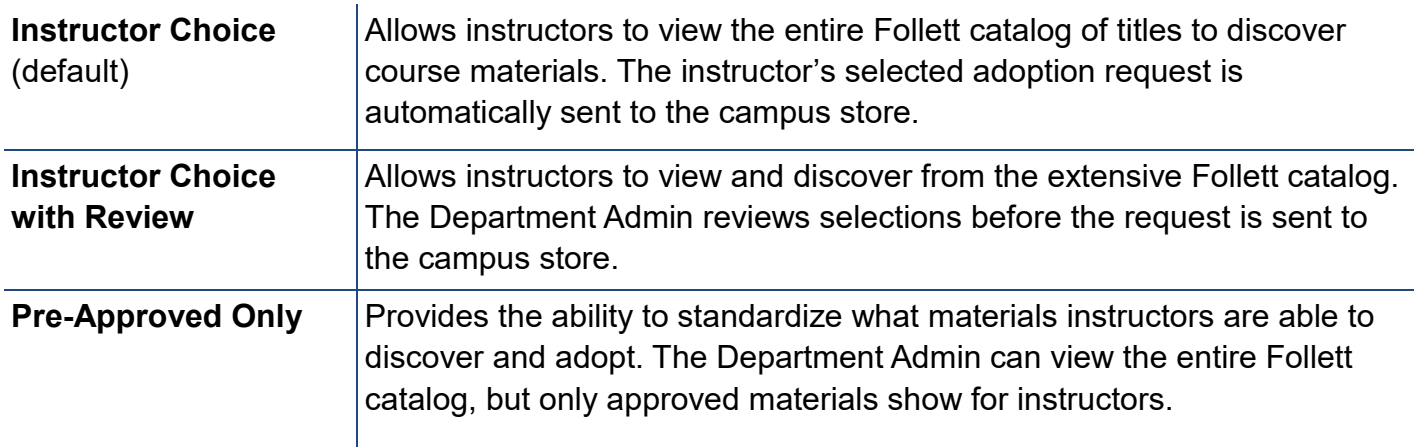

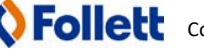

#### **Adoption Permissions: Instructor Choice with Review**

Updating the adoption permissions to **Instructor Choice with Review** will allow your faculty to discover new materials but requires your approval in the **Approve Adoptions** screen before the adoption information is sent to the campus store.

**Note**: If a course material has been pre-approved, it will not require your approval before the adoption is sent to the campus store.

#### **Review/Approve Submitted Adoptions**

- 1. Click the **Approve Adoptions** button to start reviewing all submitted adoptions awaiting your approval.
- 2. Expand the course to review any materials awaiting approval.
- 3. Click the **Approve** or **Reject** check box for each material.

**Note:** You also have the ability to select the title to find out more information and assign it as an approved title for the department.

Once a material has been approved, the adoption will be sent to the campus store for completion.

#### **If I reject a title, what will it look like to my faculty?**

When an adopted material is rejected, the faculty or concierge user who submitted the adoption will receive a notification within their Message Center. If they've chosen to update their Message Center settings to provide their email address they will also receive the message emailed to them.

When the faculty or concierge user reviews the rejected material in Follett Discover, the rejected material will have an updated status of "Rejected by Institution" The title on the right shows that it was rejected and will not be sent to the campus store.

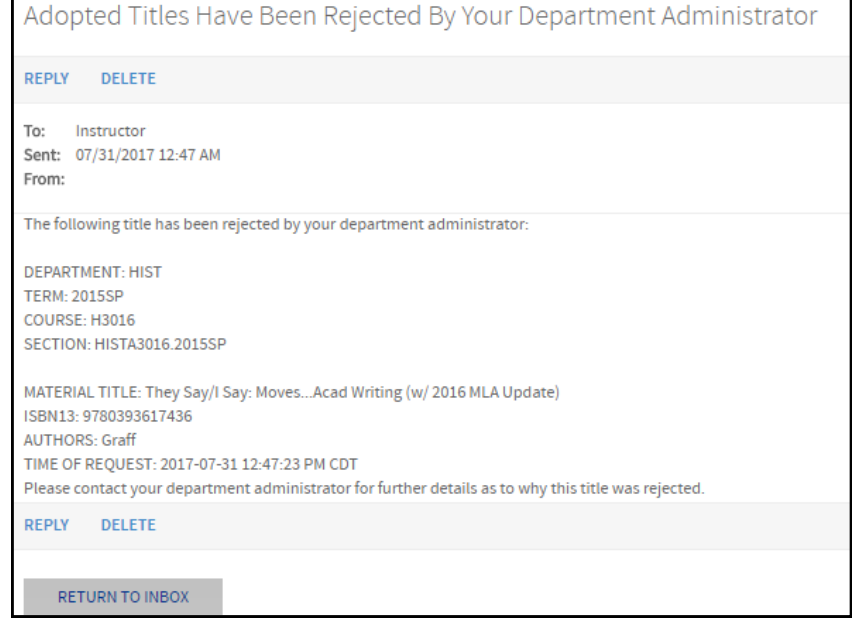

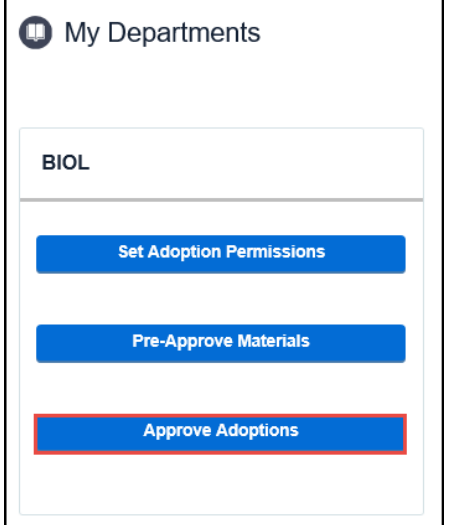

#### **Adoption Compliance Report**

Another feature available within the Follett Discover Administrator role is the Adoption Compliance Report. View adoption status by campus, department, course and even drill down to the section. You can select to export the report to Excel or PDF.

#### **To run the Adoption Compliance Report**:

- 1. Click **View Adoption Compliance Report**
- 2. Select the term by clicking **Change Term**

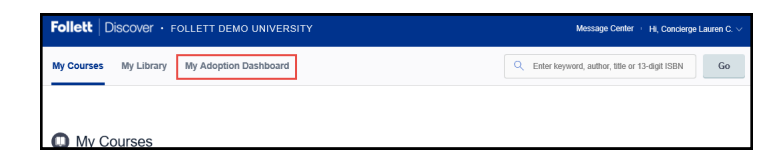

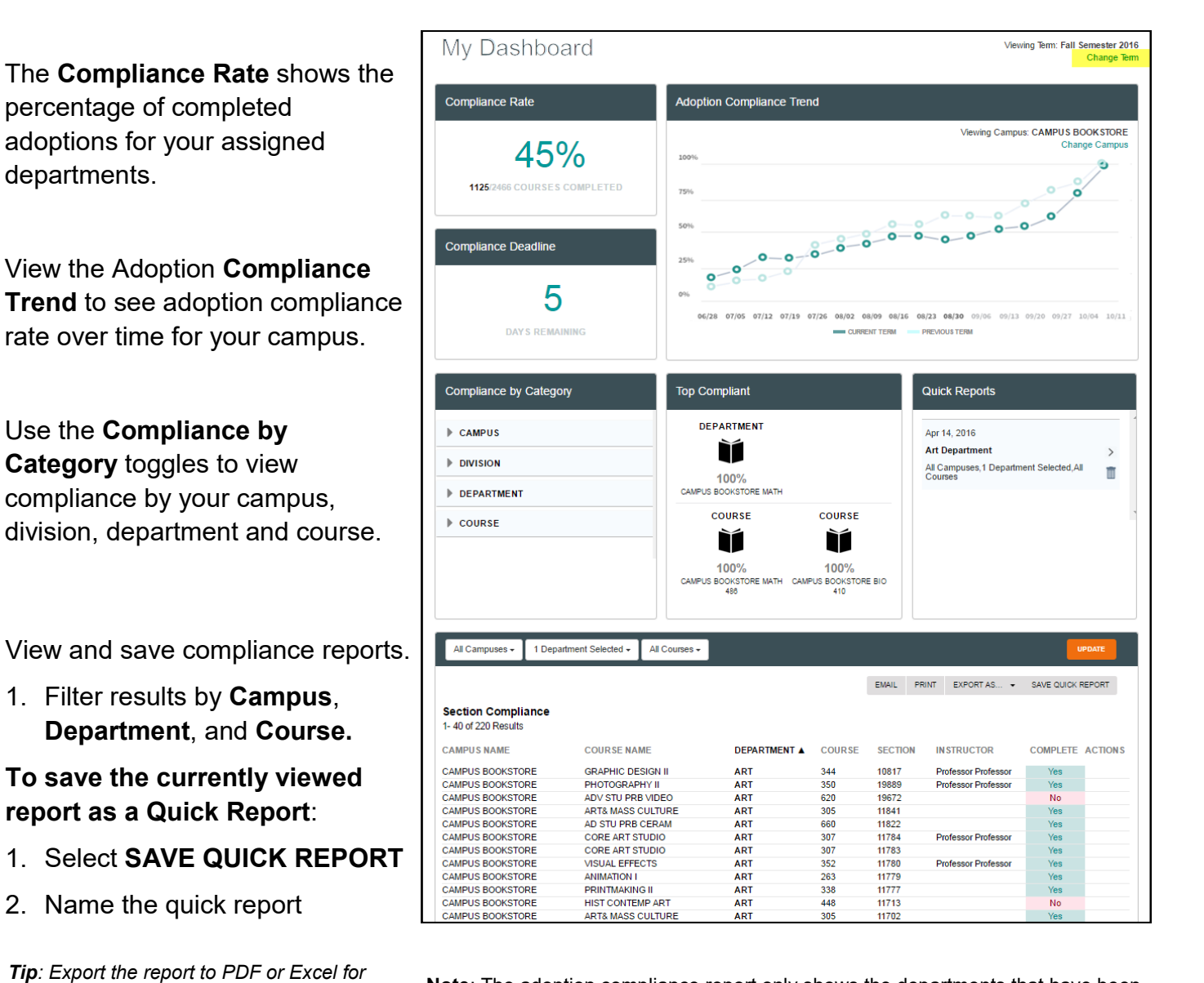

**Note**: The adoption compliance report only shows the departments that have been assigned to you. Contact the campus store manager to request additional access.

*additional detail on the completed/not* 

*completed status.*

**Copyright 2015 © Follett Corporation** 4 11/12/2018 Version 4